# **Recommendations**

Totara Engage's recommendations engine allows users to find content from both Totara Engage (e.g. resources or playlists) and Totara Learn (e.g. courses).

You can enable or disable **Recommendations** in Quick-access menu > [Configure features](https://help.totaralearning.com/display/TH13/Configure+features) > Engage settings.

The recommendations engine will not work until you install and configure the engine. Find out how to do this in the [developer documentation](https://help.totaralearning.com/display/DEV/Recommender+installation+and+configuration). ⋒

The recommendations shown to users will be limited in a number of important ways to ensure that they are relevant:

- Users will be shown recommendations for content in languages they speak
- Content that users have already seen or courses they are enrolled on will be ranked lower than undiscovered content
- Workspaces a user has already joined will be excluded

Find out more about how the recommendation engine's text processing works in the [technical documentation.](https://help.totaralearning.com/display/DEV/Recommendations+text+processing)⊘

#### Configuring the recommendations engine

You can configure how the recommendations engine works by navigating to Quick-access menu > Plugins > Machine learning settings > Recommendation engine.

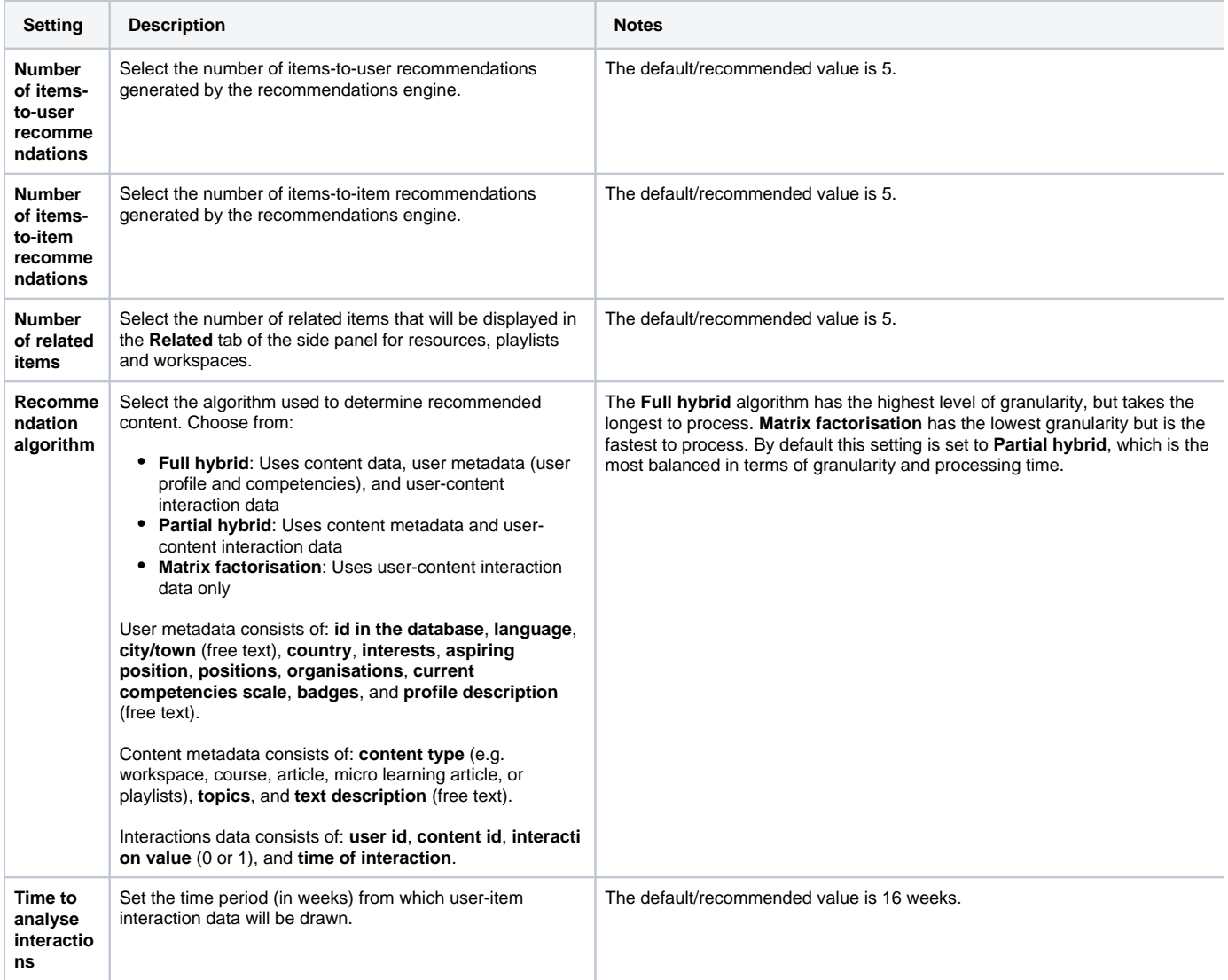

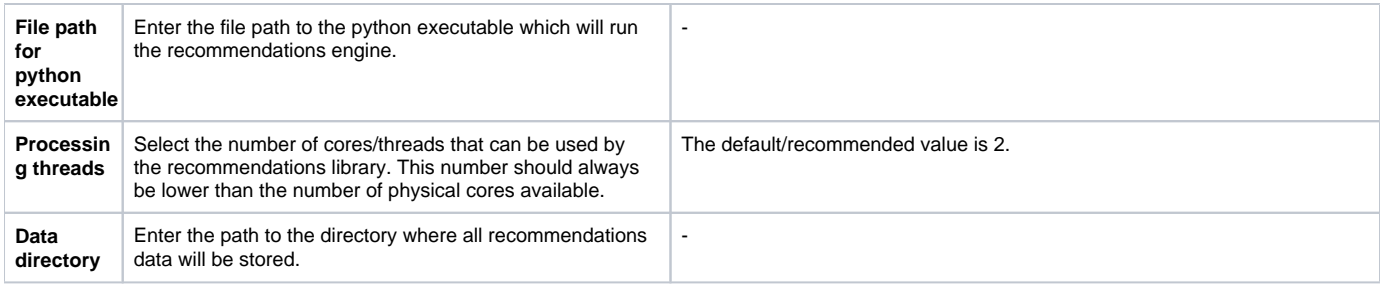

Remember to click **Save changes** when you have finished configuring these settings.

## Related content

When viewing content in Totara Engage such as resources or workspaces, users will be able to access a side information panel showing additional details about the content.

Within this panel users can click the **Related** tab to see a list of similar content. The following content will be displayed in this tab for each type of content:

- **Resources:** The **Related** tab displays similar resources with the resource image, title, time to read, and number of likes
- **Playlists:** The **Related** tab displays similar playlists with the playlist image, title, playlist creator, and rating

# Recommendations blocks

There are two [blocks](https://help.totaralearning.com/display/TH13/Blocks) which can be used to display recommendations, both of which can be added to various [dashboards](https://help.totaralearning.com/display/TH13/Dashboards) or the [user profile.](https://help.totaralearning.com/display/TH13/User+profile)

#### **Recommended for you**

The **Recommended for you** block can be used to show a range of Totara Engage and Totara Learn content based on the **Recommendations** engine.

The **Recommended for you** block can display four types of recommendations:

- **Trending**: The most viewed courses, programs, certifications, resources, surveys, playlists or workspaces over the last 24 hours
- $\bullet$ **Micro-learning**: Resources with a time to read of less than five minutes
- **Courses**: Courses recommended to the user
- **Workspaces**: Workspaces recommended to the user

To add this block to a dashboard follow these steps:

- 1. Navigate to the dashboard you want to add the block to and click **Blocks editing on**.
- 2. Click the add button  $\left(\bigcup_{i=1}^{n} \mathcal{L}_i\right)$  in the block area you want to use.
- 3. Select **Recommended for you** from the list.
- 4. Click the cog icon ( $\blacktriangleright$ ) and select **Configure Recommended for you block**.
- 5. Under **Custom block settings** select whether to use the **Tile** or **List** display type and select the **Number of recommendations** to display in the block.
- 6. Select the type of content you want to include using the **Recommendation type** setting.
- 7. Choose whether or not you want to display likes and ratings for items in the block. Note that if you have selected **Courses** or **Workspaces** for the **Recommendation type** you will not be able to change this setting.
- 8. Click **Save changes**.
- 9. Once you have added the block and viewed content on the site the recently viewed content will be displayed.

### **Recently viewed**

The **Recently viewed** block shows the user the Totara Engage and Totara Learn content they have recently viewed or visited. These items can be displayed in a list format or as cards/tiles.

The following content types are included:

- Courses
- Programs
- Certifications
- Resources
- Surveys • Playlists
- Workspaces

To add this block to a dashboard follow these steps:

- 1. Navigate to the dashboard you want to add the block to and click **Blocks editing on**.
- 2. Click the add button  $\left(\bigcup_{i=1}^{n} a_i\right)$  in the block area you want to use.
- 3. Select **Recently viewed** from the list.
- 4. Click the cog icon ( $\blacktriangledown$ ) and select **Configure Recently viewed block**.
- 5. Under **Custom block settings** select whether to use the **Tile** or **List** display type and select the **Number of items** to display in the block.
- 6. Choose whether or not you want to display likes, comments and ratings for items in the block.
- 7. Click **Save changes**.

0

8. Once you have added the block and viewed content on the site the recently viewed content will be displayed.

This block can be placed on users' dashboards to allow them to quickly return to content they have started, or previously discovered but didn't have a chance to start.

© Copyright 2020 Totara Learning Solutions. All rights reserved.